# *Access your 2019-2020 Financial Aid*

# **Access MySVCC & SIS**

- **1.** Go to [www.southside.edu,](http://www.southside.edu/) click on MySVCC to the left of the scrolling picture, then click Log In to MySVCC, Or go to [sv.my.vccs.edu](http://sv.my.vccs.edu/) Input your *username* and *password*. MySVCC is a single login to access your web based Blackboard, Student Information System (SIS), and Student Email accounts with only one username and password to remember. **Are you having Username or Password Problems?** Use the Forgot Password link to retrieve your password. Use the Forgot Username to lookup your username. If you continue to have problems, call our helpdesk at (434) 736-2059.
- **SIS** 2. Click the **SIS**: Student Information System icon.
- 3. Click the Student Center link

# **Check Your Messages**

- 4. Click on the Message Center link to see any outstanding messages.
- 5. You should read any unread messages by clicking each of the links.

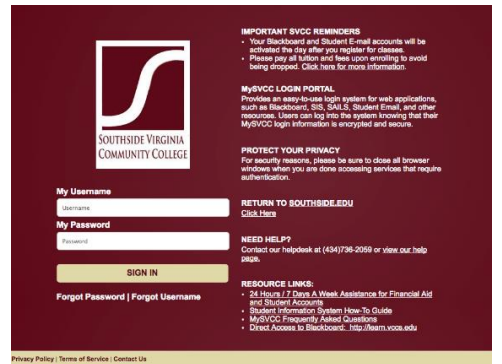

Message Center ersonalize | F Subject Institution **Department** Regarding **Expire:** 1 Southside Va Community College **Financial Aid** Your Financial Aid Welcome to Financial Aid at SVCC 01/18/2018 09:26 PM 06/30/2019 2 Southside Va Community College **Financial Aid** Your Financial Aid General Information 01/18/2018 03:50 PM 01/18/2020

Student Center<br>Student Center to manage school related activities.

6. Take action as requested in the messages. Some messages will alert you to check your checklist items or contact counseling.

# **Check your** *To Do List* **Items**

7. From the Student Center page, Click each items in your To Do List to review all of your outstanding checklist items. Anything in bold has not been read and/or completed by you. Each checklist item directs you to complete a task.

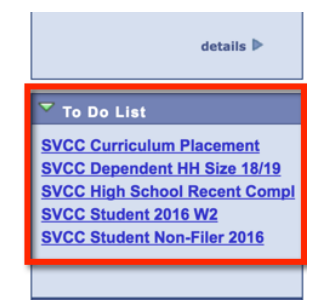

**Student Message Center** 

Message Center (2 unread)

8. Upload your documents or complete the fillable fields.

# **Upload your documents**

Click the Upload File Button

Click the Browse button, find your file, and click open.

Verify your file loaded, click the submit button.

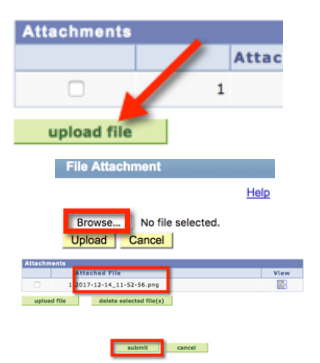

### **Fillable Fields**

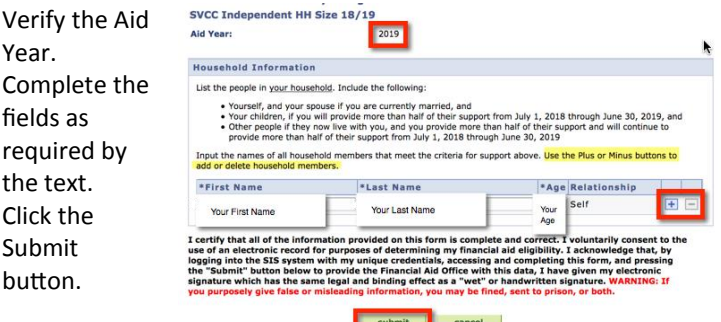

Your checklist item will still be listed but not bold.

Your checklist item will still be listed but not bold.

SVCC is pleased to offer **24/7 assistance** with Financial Aid and Student Financial Services inquiries! For assistance by telephone, please call our toll free Support Center at **855-877-3943**. To submit a question or document electronically or for live chat, please visit our Support Center at [http://mysupport.southside.edu.](http://mysupport.southside.edu/) Representatives are now available to assist you **24 hours a day, 365 days a year**.

bu

### **Check Your Awards**

Your awards are viewable in your Student Center of SIS. Complete Steps 1-3. Under the Finances section, check your college to ensure **Southside Va Community College** is listed. **Click View Financial Aid**

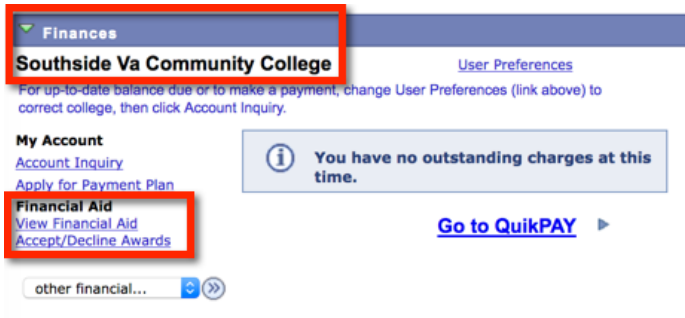

Please note that all tuition and most fees are set by the State Board for Community Colleges and are subject to change each semester without prior notice.

### **Select the Aid Year: 2019 – Federal Aid Year 2018-2019**

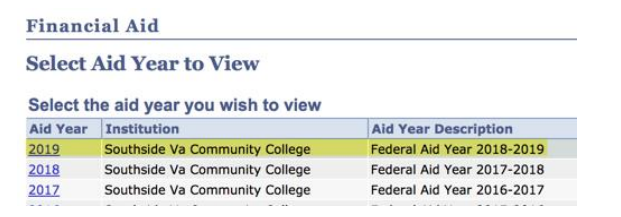

#### **Your award summary is listed and broken down by semester.** \*Awards vary by student and need. Review your award notification for complete details.

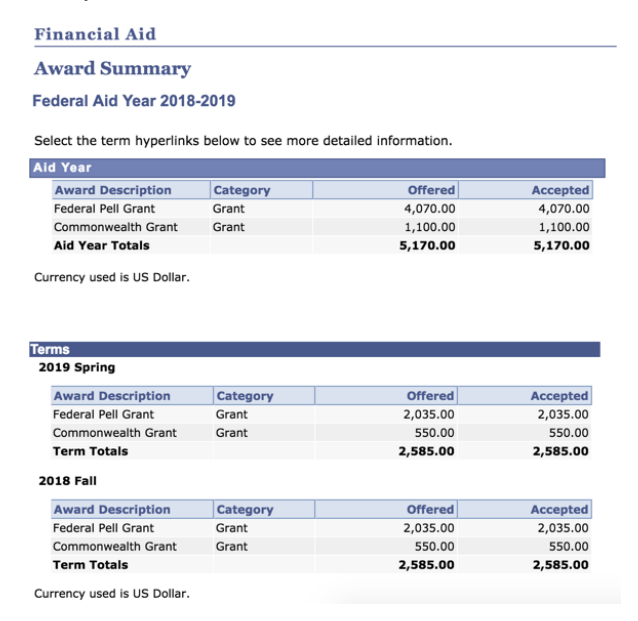

### **Satisfactory Academic Progress**

### **You will be notified through the Message Center of any issues with your Satisfactory**

**Academic Progress (SAP).** *In order to receive financial aid, you must maintain Satisfactory Academic Progress (SAP). All terms of attendance are considered whether or not aid was received for those terms. Transfer credits accepted toward your program of study will count in the 67% and 150% rules.*

# **Financial Aid Class Eligibility**

# **You will be notified through the Message Center of any issues with your Financial Aid**

**Class Eligibility (FACA).** *You must take classes that are eligible for financial aid. Ensure that you are in the correct classes or you will have to pay out of pocket for the ineligible classes. The classes that you are enrolled in must count toward a requirement in your degree.*

#### **Click View Financial Aid Select the Aid Year Click View Course**

**Eligibility**

your aca for assis

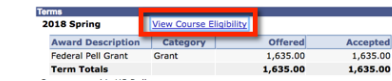

**Ensure all classes have a green check box.** If

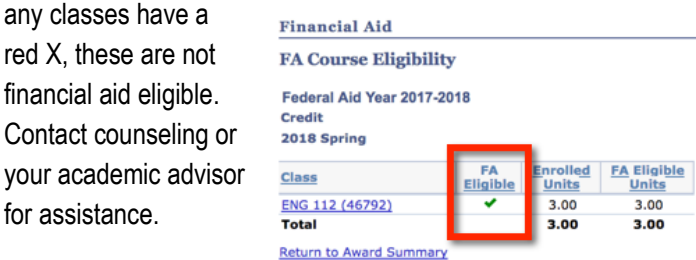

### **Download our Mobile App**

- 1. Go to the app store on your device and search for VCCS Mobile
- 2. Download this app to your device
- 3. Open the app and select Southside Virginia Community College from the list

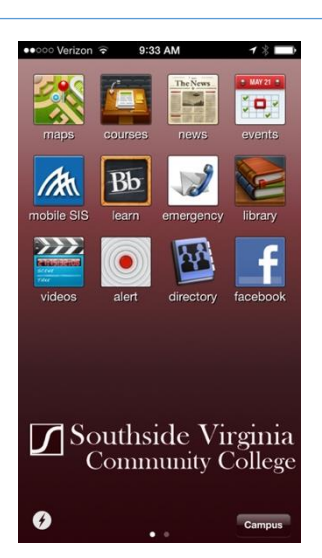

SVCC is pleased to offer **24/7 assistance** with Financial Aid and Student Financial Services inquiries! For assistance by telephone, please call our toll free Support Center at **855-877-3943**. To submit a question or document electronically or for live chat, please visit our Support Center at [http://mysupport.southside.edu.](http://mysupport.southside.edu/) Representatives are now available to assist you **24 hours a day, 365 days a year**.